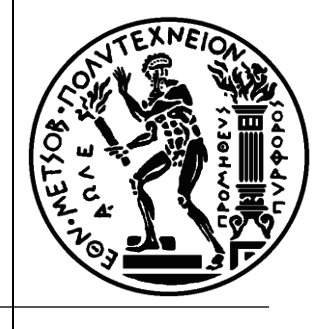

#### **Ειςαγωγή ςτο "MS Project 2010" – Διαχείριςη Πόρων**

**Κηρυττόπουλος Κωνσταντίνος PhD, Dipl. Eng., PMP®**

**Ρόκου Ζλενα**

**PhD cand., M.Sc., B.Sc. Soft. Eng.**

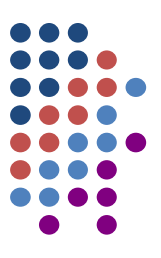

#### **4. Διαχείριςη Πόρων**

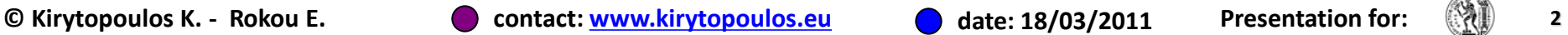

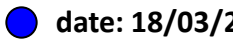

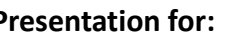

#### **Πόροι**

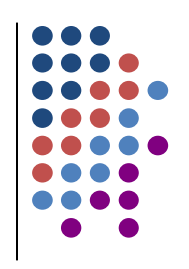

- Είδη πόρων
	- ο Ανθρώπινο δυναμικό
	- o Μηχανές/Εργαλεία
	- o Πρώτες Ύλες
- Χαρακτηριστικά πόρων
	- o Διαθεσιμότητα
		- Ορίζουμε το μέγιστο διαθέσιμο (max units)
	- o **Κόστος**
- Ο Είδη πόρων στο MS Project
	- o Εργασίας (work)
		- Καταναλώνεται χρόνος για την εκτέλεση μιας δραστηριότητας
		- Κοστολογούνται σε αναλογία του χρόνου που χρησιμοποιήθηκαν
	- o Υλικών (material)
		- Υλικά, *όπωσ ςκυρόδεμα, ξυλεία, κλπ.*
		- Χαρακτηρίζονται από τη μονάδα μέτρησης τους και την ποσότητα
	- o Κόστους (cost)
		- Αναφέρονται σε πόρους με προκαθορισμένο κόστος ανεξάρτητα της διάρκειας της δραστηριότητας *πχ.συνεργείο ηλεκτρολόγων*

**© Kirytopoulos K. - Rokou E. contact: [www.kirytopoulos.eu](http://www.kirytopoulos.eu/) date: 18/03/2011 Presentation for: 3**

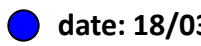

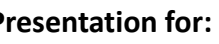

**Resource Name** 

- Ο Για να διαχειριστούμε τους πόρους του έργου, επιλέγουμε την εμφάνιση του φύλλου πόρων (Resource Sheet)
	- *Gantt Chart Resource Sheet*

Type

- Κάθε γραμμή που εισάγουμε στο φύλλο αντιστοιχεί σε έναν πόρο
- Πριν την εισαγωγή στοιχείων κόστους ελέγχουμε  $\bigcup$ ότι η νομισματική μονάδα είναι το €.<br>*Όνομα πόρου Τύπος (εργασία,υλικά, κόστος) Όνομα πόρου Τφποσ (εργαςία,υλικά, κόςτοσ)*

*Μονάδα* 

Material

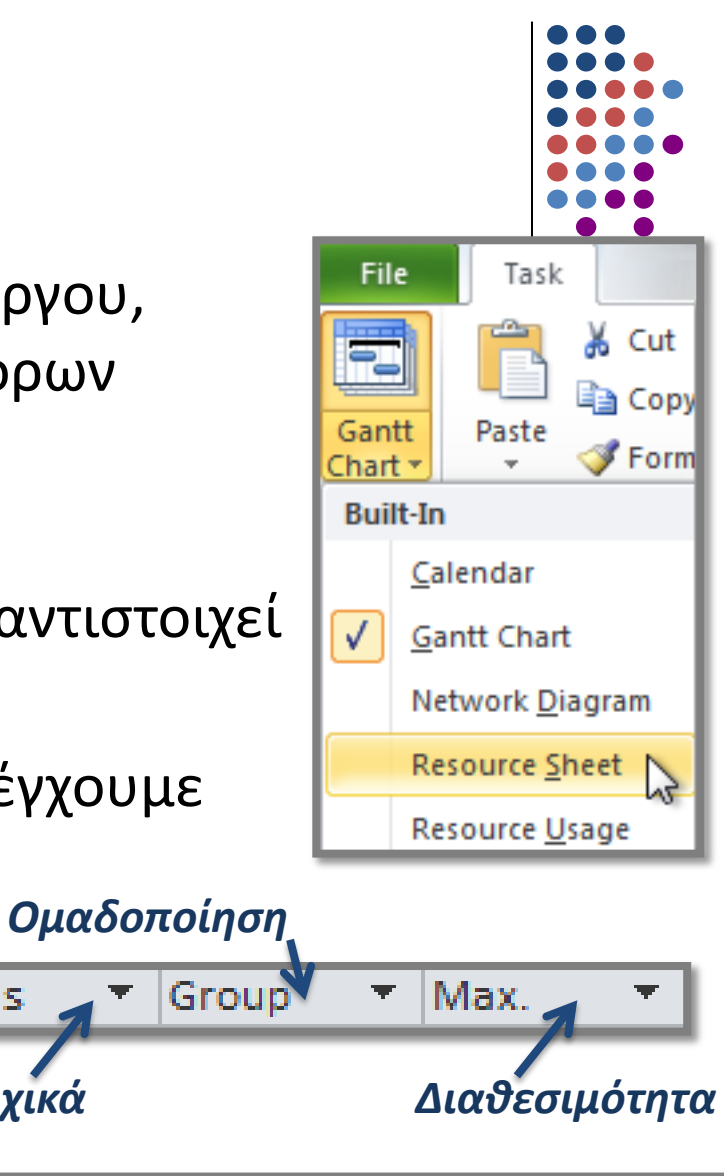

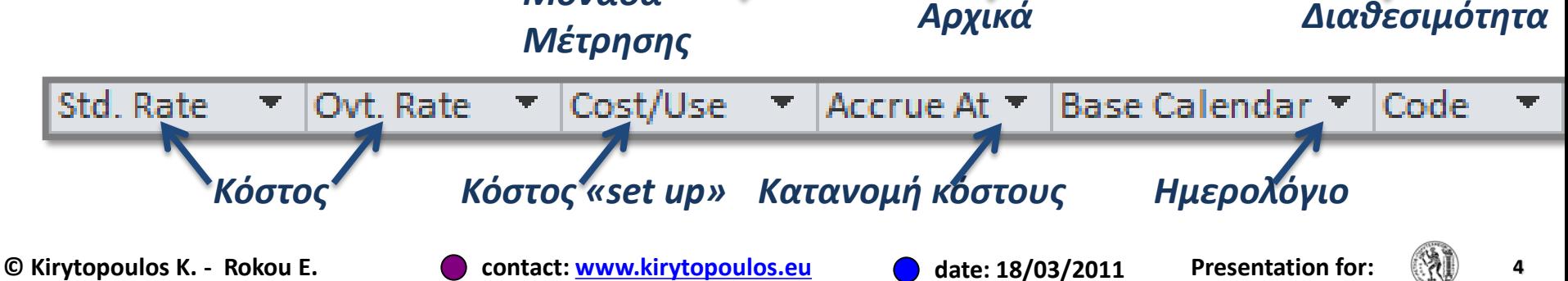

Initials

#### **Ο** Εισάγουμε στο έργο μας τους παρακάτω πόρους:

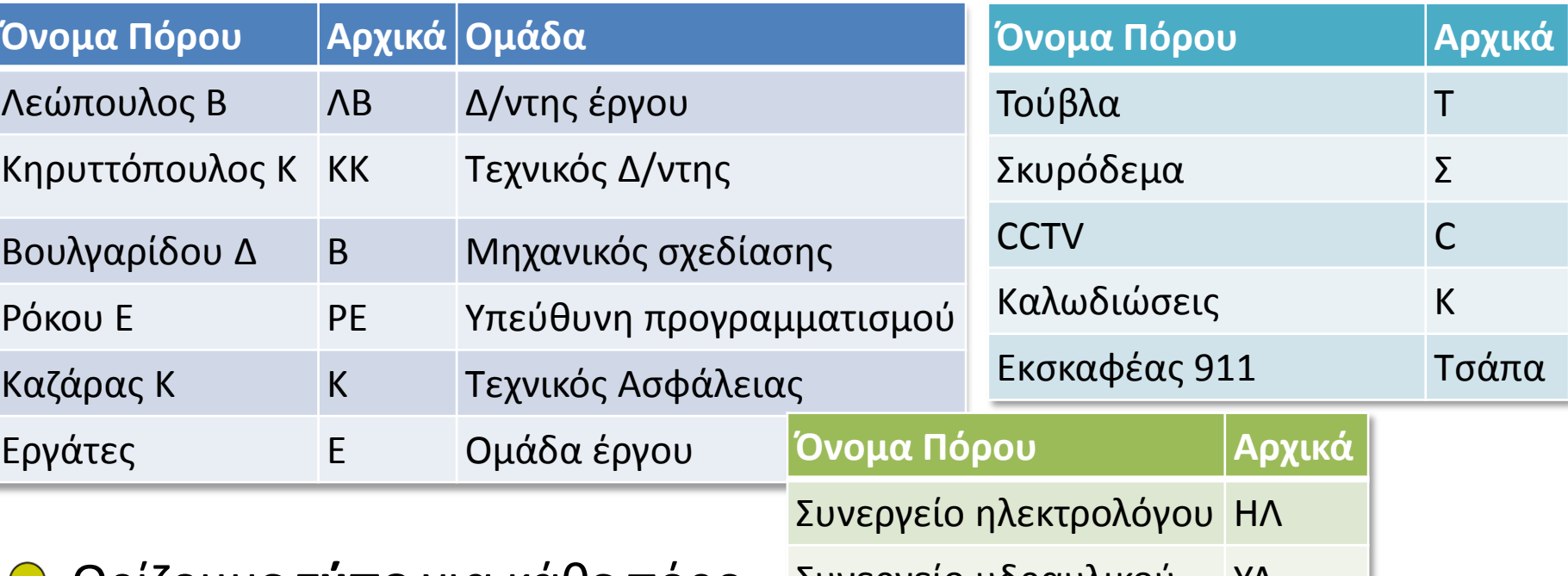

- Ο Ορίζουμε **τύπο** για κάθε πόρο Συνεργείο υδραυλικοφ ΥΔ
	- Ορίζουμε **μονάδα μέτρησης** για όσους πόρους είναι υλικά
- Τα συνεργεία ΗΛ και ΥΔ έχουν μισθωθεί με βάση τις  $\bigcirc$ εργασίες που έχουν να εκτελέσουν και όχι τη διάρκεια των αντίστοιχων δραστηριοτήτων.

**© Kirytopoulos K. - Rokou E. contact: [www.kirytopoulos.eu](http://www.kirytopoulos.eu/) date: 18/03/2011 Presentation for: 5**

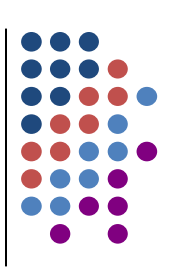

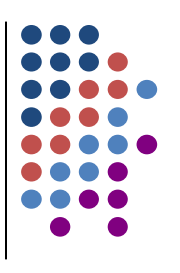

- Οι πόροι του έργου υπόκεινται στους εξής περιορισμούς:
	- ο Ο Δ/ντης του έργου, όπως και ο Τεχνικός Δ/ντης, ο Μηχανικός σχεδίασης, η Υπεύθυνη προγραμματισμού και ο Τεχνικός Ασφάλειας θα απασχολούνται πλήρως στο έργο.
	- o Η ομάδα έργου αποτελείται από 15 εργάτες που απασχολούνται πλήρως στο συγκεκριμένο έργο.
	- Διατίθεται ένας Εκσκαφέας 911 για τις ανάγκες του έργου.

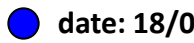

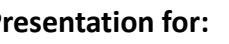

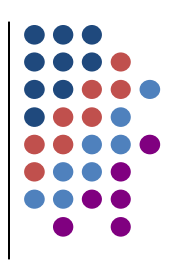

**Ο Μετά την εισαγωγή των πόρων η οθόνη σας πρέπει να** μοιάζει με τη παρακάτω εικόνα:

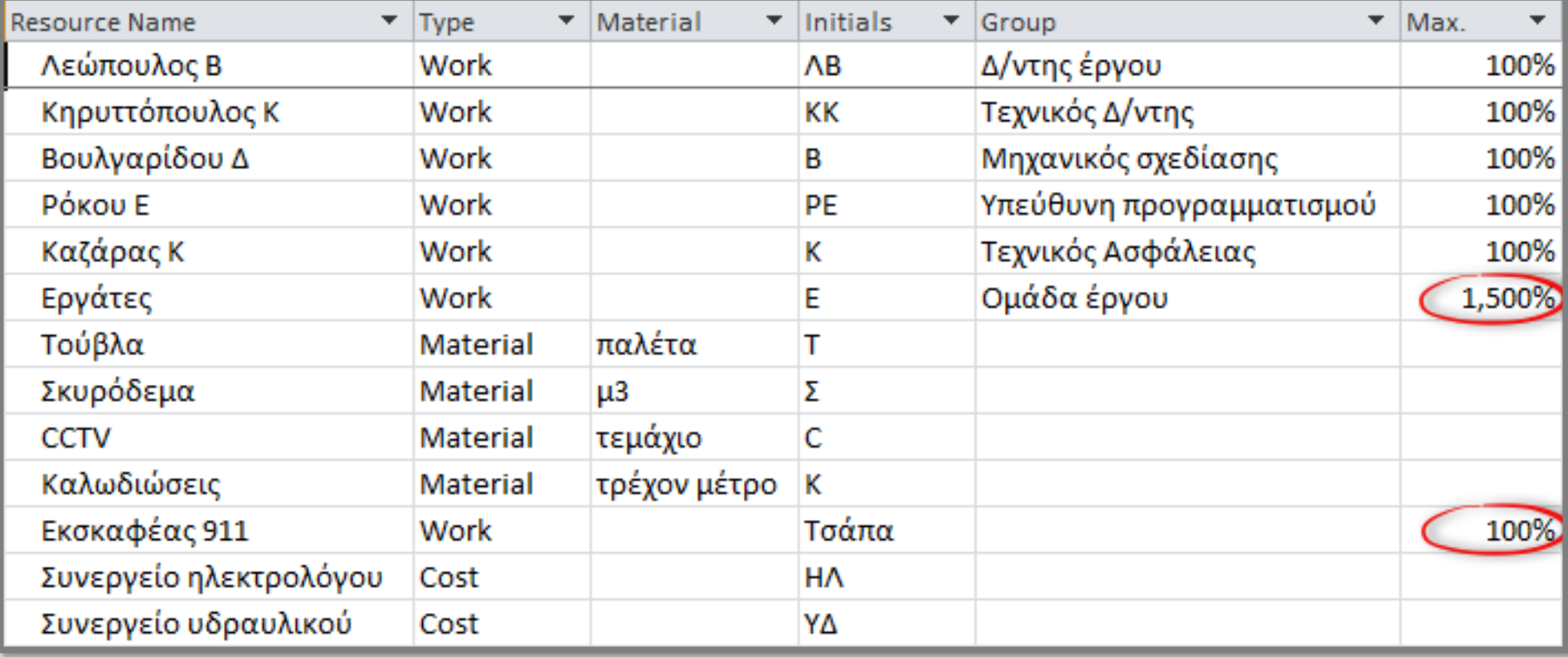

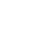

### **Διαμόρφωςη αμοιβήσ πόρων**

#### Ο Οι πόροι εκτιμάται ότι έχουν το παρακάτω κόστος:

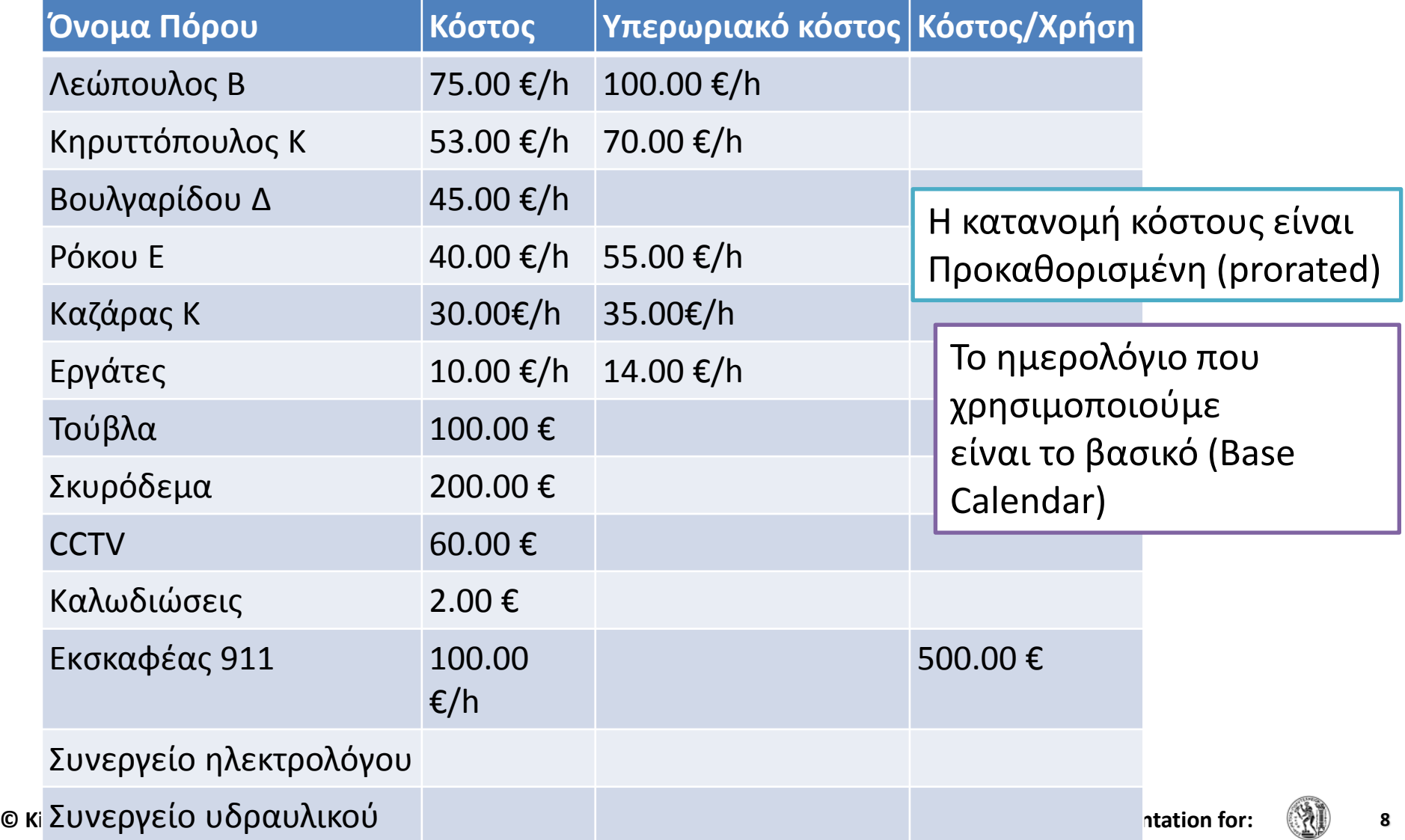

## **Διαμόρφωςη αμοιβήσ πόρων**

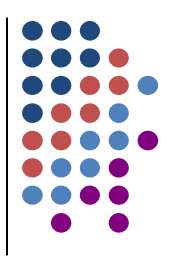

Μετά την εισαγωγή των στοιχείων κόστους των πόρων, η  $\bigcirc$ οθόνη σας πρέπει να μοιάζει με τη παρακάτω εικόνα:

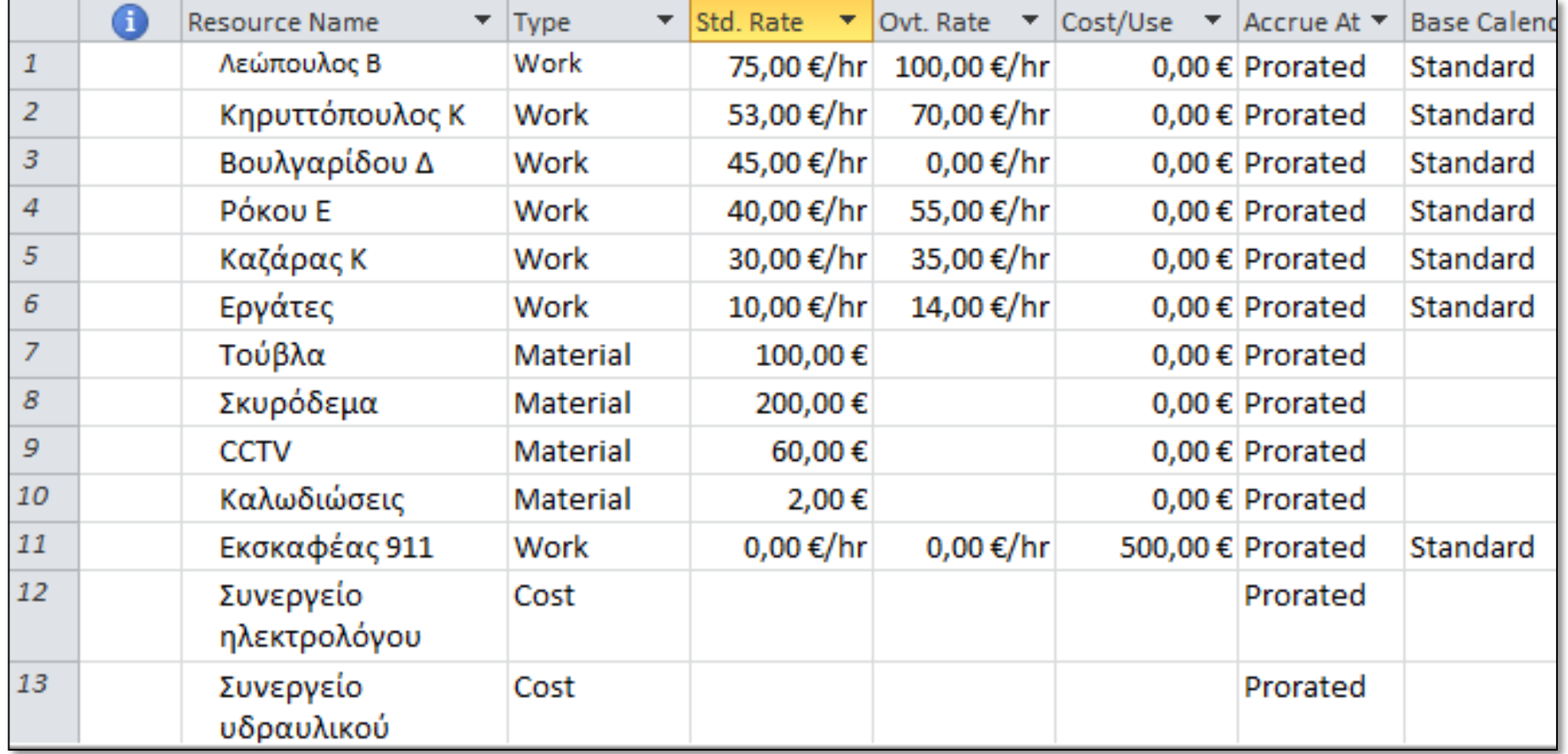

## **Λεπτομζρειεσ Πόρων**

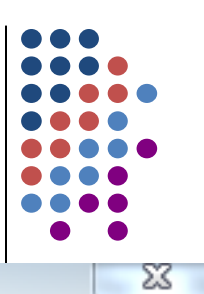

**Resource Information** General Notes Custom Fields Για κάθε πόρο Costs Λεώπουλος Β Initials: ΛB μπορούμε να Resource name: Email: Δ/ντης έργου Group: διαχειριστούμε Code: Windows Account... πληθώρα Work Committed Type: Booking type: στοιχείων. Material label: Budget Generic Default Assignment Owner:  $\overline{\phantom{a}}$ Inactive Resource Availability **NA** Change Working Time ... **Available From** Available To **Units NA** 100% **NA** Resource 讀 **Details Information Notes** Help Details... OK Cancel 2 Properties **© Kirytopoulos K. - Rokou E. contact: [www.kirytopoulos.eu](http://www.kirytopoulos.eu/) date: 18/03/2011 Presentation for: 10**

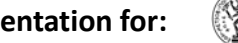

- Αντιστοίχιση πόρων σε δραστηριότητες:
	- o Απαιτοφμενοι πόροι **πόςοι;**
	- o Ρρογραμματιςμόσ πόρων **πότε;**
	- $\Delta$ ιαθεσιμότητα πόρων **επαρκούν;**
- Ο προγραμματισμός πόρων στο MS Project:
	- Γίνεται με βάση τις μονάδες (units) του κάθε πόρου
	- Οι μονάδες του πόρου εκφράζονται σε ποσοστό %
	- 100% σημαίνει πλήρη χρήση του πόρου
		- δηλαδή αν έχουμε ορίσει ότι μια μέρα έχει 8 εργάσιμες ώρες και αναθέσουμε 100% μονάδες ενός πόρου σε μια δραστηριότητα, ο πόρος θα απασχολείται σε αυτή 8 ώρες ανά ημέρα.
	- ο Όταν γίνεται υπέρβαση της διαθεσιμότητας ενός πόρου κατά την αντιστοίχηση <u>το</u>υ σε δραστηριότητα, εμφανίζεται προειδοποίηση:

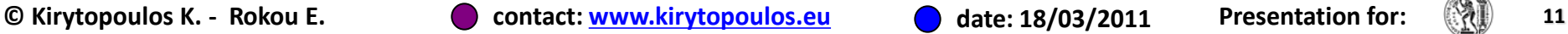

Riaht-click for options

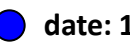

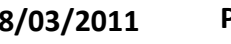

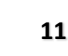

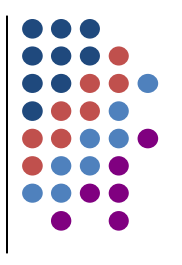

Για να αντιστοιχίσουμε έναν πόρο σε μια δραστηριότητα

στο MS Project:

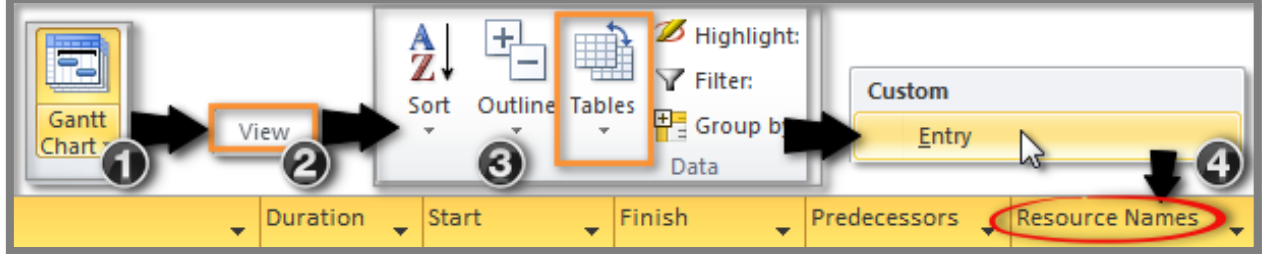

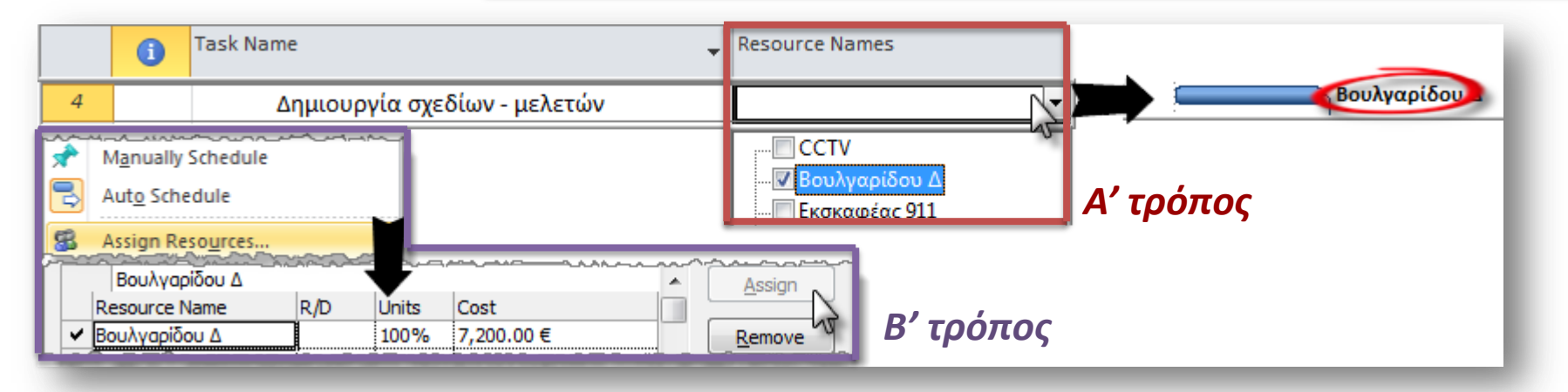

- Προσοχή! Αυτόματα το MS Project δίνει διαθεσιμότητα 100% του πόρου που επιλέχθηκε.
- Ο πόρος και το ποσοστό χρήσης του εμφανίζεται πάνω από τη μπάρα της δραστηριότητας, εκτός και αν είναι περιληπτική.

**© Kirytopoulos K. - Rokou E. contact: [www.kirytopoulos.eu](http://www.kirytopoulos.eu/) date: 18/03/2011 Presentation for: 12**

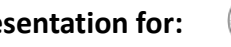

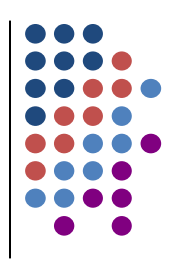

- Αντιστοιχούμε τους διαθέσιμους πόρους σε δραστηριότητες σύμφωνα με τα παρακάτω:
	- ο Διοίκηση έργου
		- Λεώπουλος Β και Ρόκου Ε θα απασχοληθούν 4 ώρες τη μέρα
		- Κηρυττόπουλος Κ και Καζάρας Κ θα καταναλώνουν το 10% του διαθέσιμου χρόνο τους για την δραστηριότητα αυτή

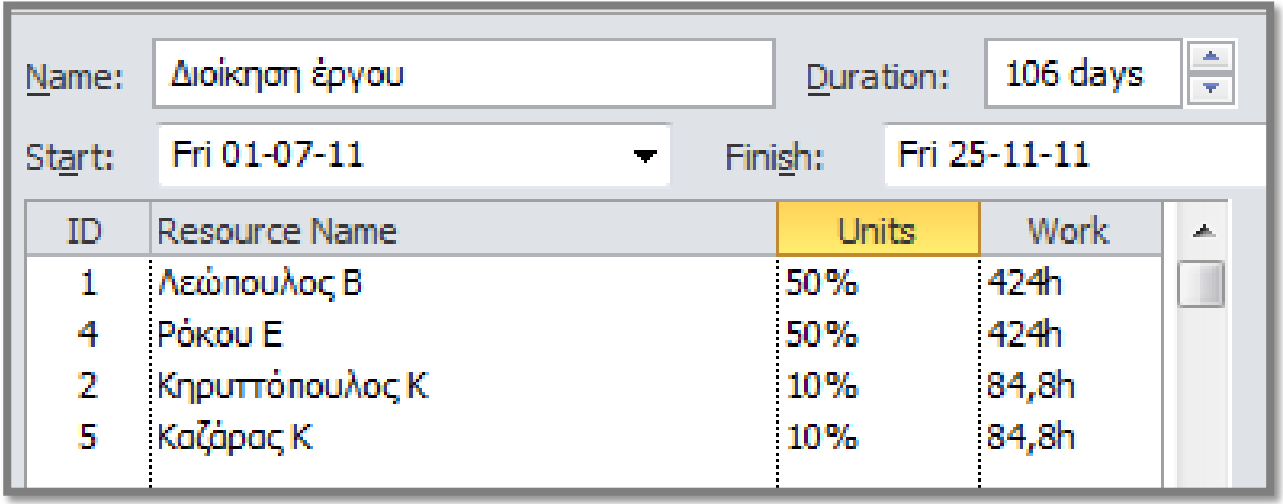

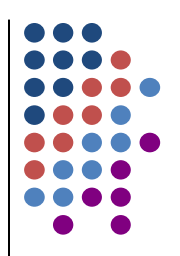

- Αντιστοιχούμε τους διαθέσιμους πόρους σε δραστηριότητες  $\bigcup$ σύμφωνα με τα παρακάτω:
	- o Δημιουργία σχεδίων μελετών
		- Βουλγαρίδου Δ
	- o Κατάθεση φακέλου πολεοδομία
		- Κηρυττόπουλος Κ
	- o Χωματουργικά εκσκαφές
		- Εκσκαφέας 911
	- o Σκελετός σκυροδετήσεις
		- Απαιτούνται 7 εργάτες και χρήση 120 μ<sup>3</sup> σκυροδέματος

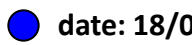

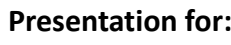

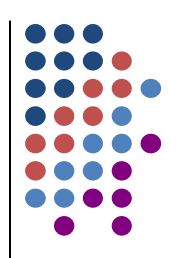

- Αντιστοιχούμε τους διαθέσιμους πόρους σε δραστηριότητες σύμφωνα με τα παρακάτω:
	- o Τοιχοδομές μπατικές δρομικές
		- Απαιτούνται 5 εργάτες, 30 παλέτες τούβλα και απασχόληση του Κηρυττόπουλου Κ κατά 20%.
	- o Εγκατάσταση ασθενών ρευμάτων (CCTV Μεγαφωνική)
		- Θα γίνει χρήση του συνεργείου ηλεκτρολόγου με κόστος 12,000.00 €, καλωδιώςεων 2Km, 30 τεμάχια CCTV και απασχόληση του Κηρυττόπουλος Κ κατά 10%.
	- o Ύδρευση
		- $\bullet$  Θα γίνει χρήση του συνεργείου υδραυλικού με κόστος 8,000.00  $\epsilon$ και απασχόληση της Βουλγαρίδου Δ κατά 20%.

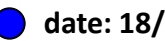

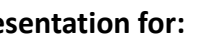

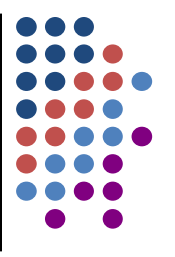

#### Μετά την ολοκλήρωση των καταχωρήσεων η οθόνη σας  $\bigcirc$ πρέπει να μοιάζει με την παρακάτω εικόνα:

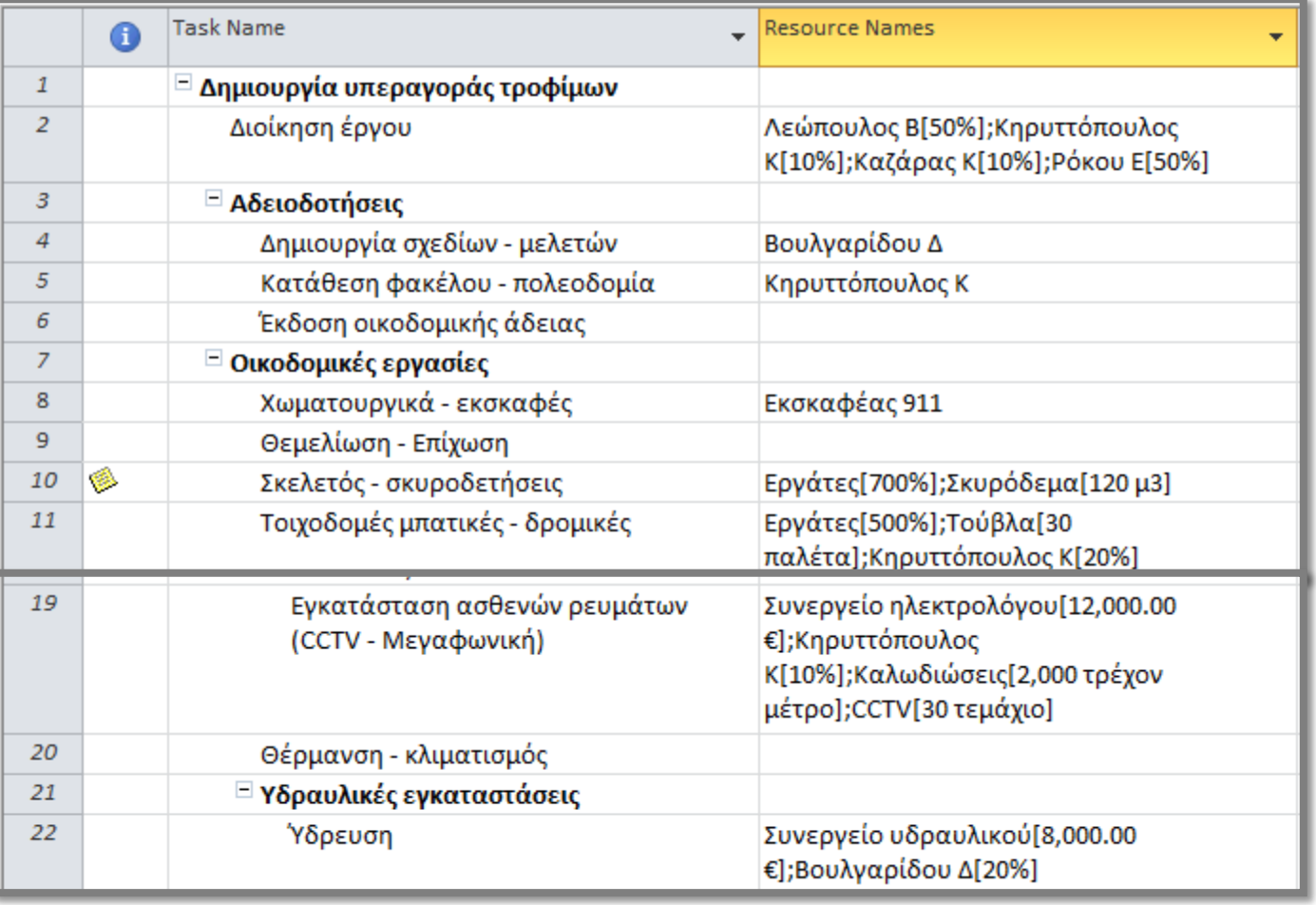

**© Kirytopoulos K. - Rokou E. contact: [www.kirytopoulos.eu](http://www.kirytopoulos.eu/) date: 18/03/2011 Presentation for: 16**

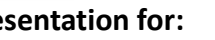

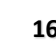

#### **Κόςτοσ πόρων**

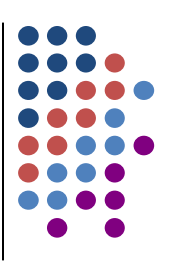

#### Για να δούμε το κόστος των πόρων συγκεντρωτικά:  $\bigcirc$

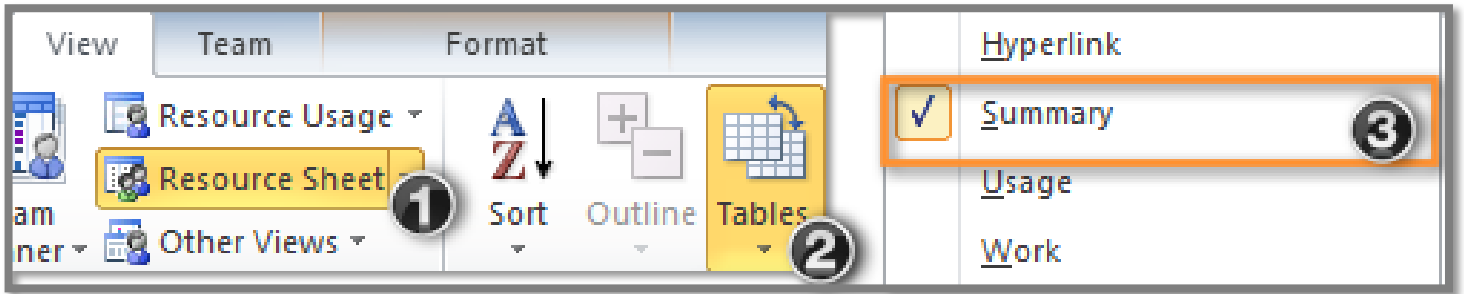

Επίσης μπορούμε να εμφανίσουμε τον αντίστοιχο πίνακα κόστους πόρων:

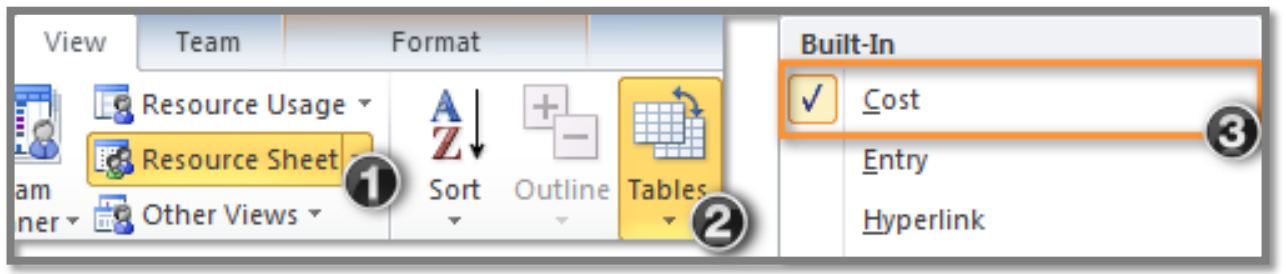

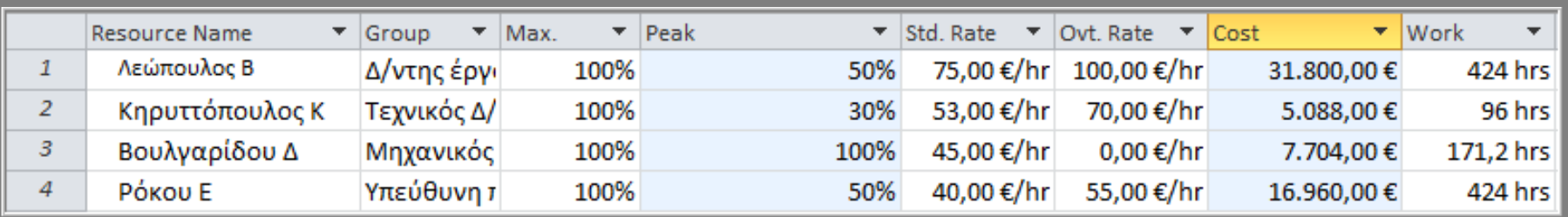

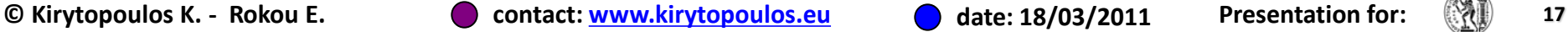

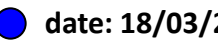

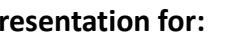

#### Διαμόρφωση διαθεσιμότητας πόρων

- Ενημερωθήκατε από το Διευθύνοντα Σύμβουλο της εταιρίας ότι από **01/10/11** έως **01/12/11** η κ. Βουλγαρίδου θα πρέπει να αναλάβει ένα άλλο έργο, οπότε η διαθεσιμότητα της θα είναι μόνο 10%.
- *View*  $\rightarrow$  *Resource Sheet*  $\rightarrow$  *Select Resource*
- *Δεξί κλικ Information*
- *οριςμόσ διαθεςιμότητασ και χρονικοφ διαστήματος*
- **❖ Παρατηρήστε ότι ο πόρος έγινε <b>κόκκινος** *λόγω υπζρβαςησ διαθεςιμότητασ.*

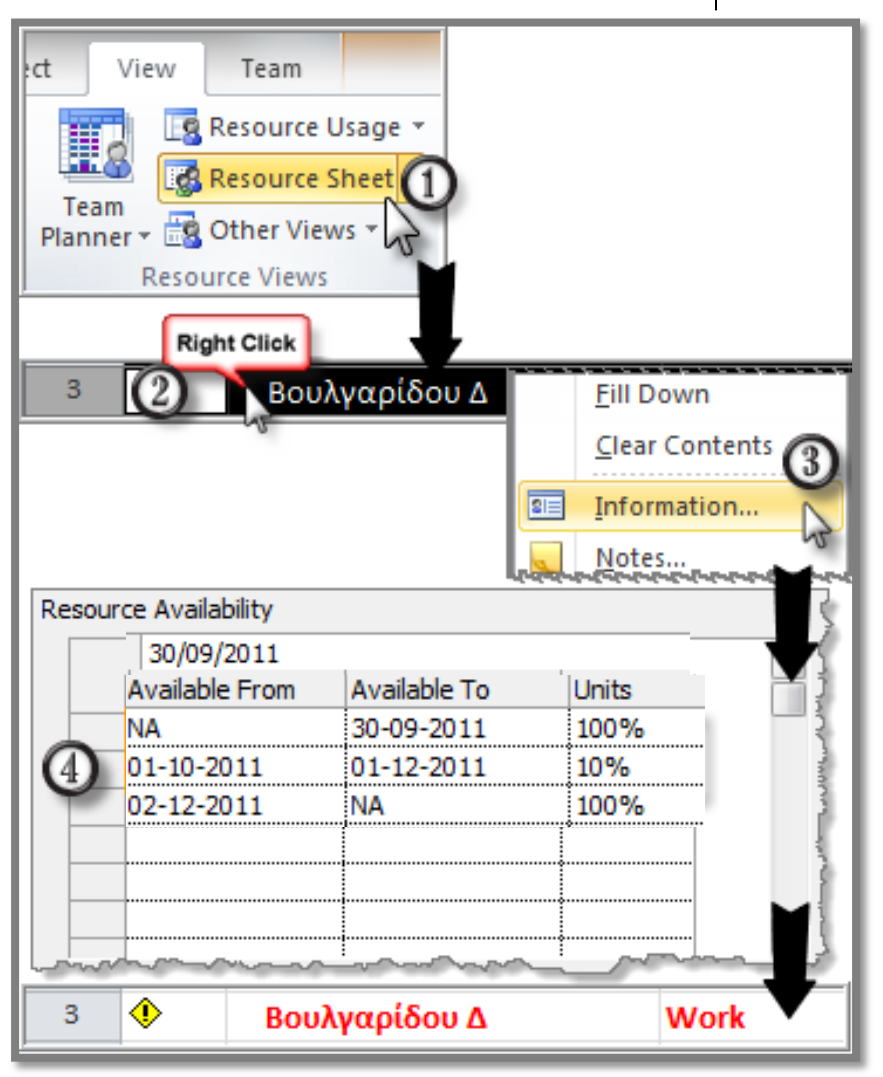

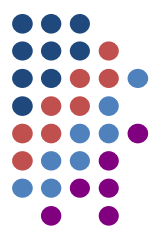

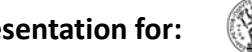

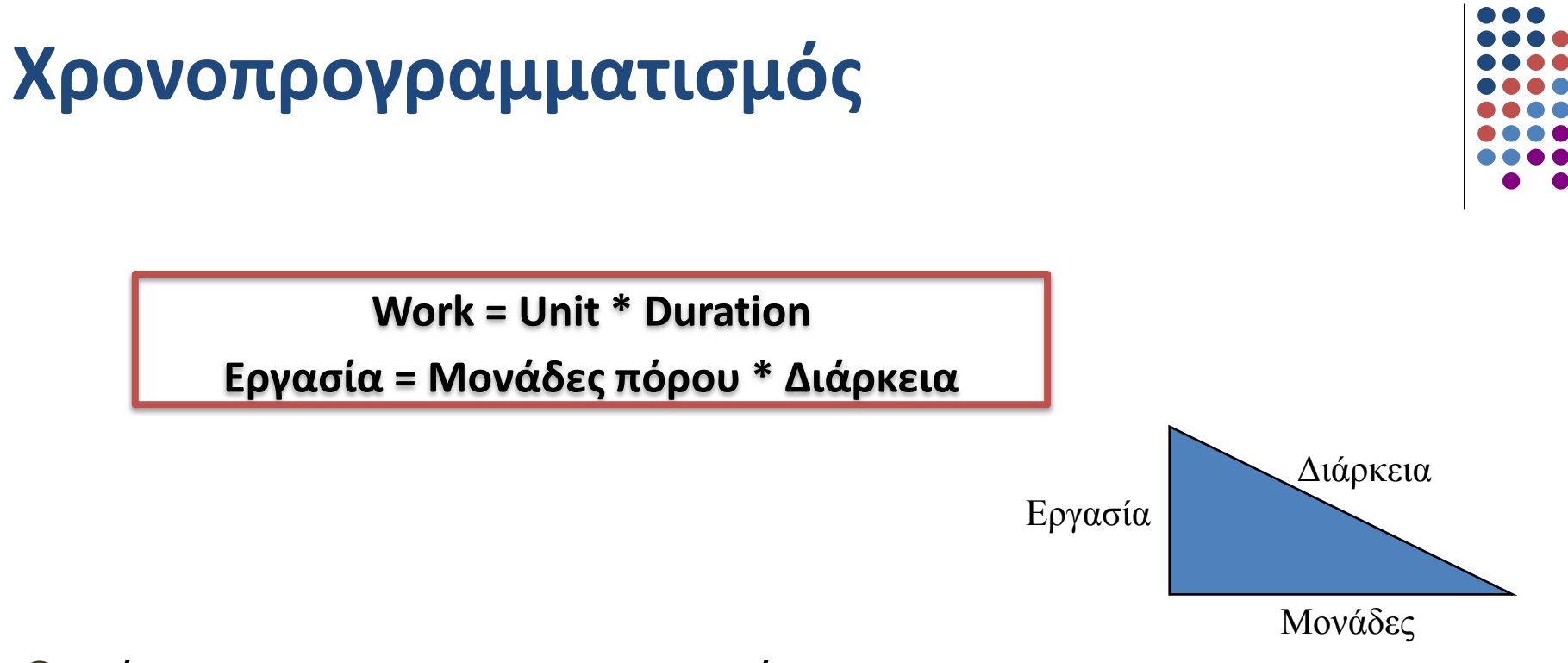

- Τύποι χρονοπρογραμματισμού:  $\bigcirc$ 
	- o Με βάςθ τθν προςπάκεια (**Effort Driven**)
	- o Χωρίσ βάςθ τθν προςπάκεια (**Not Effort Driven**)
- Ο Η προσθήκη/τροποποίηση υλικών πόρων δεν επηρεάζει ούτε τη διάρκεια ούτε την εργασία.

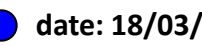

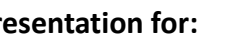

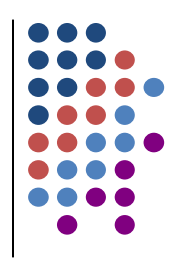

- Θ Ξεκινώντας ανοίξτε το MPD\_YYMMDD και αποθηκεύστε το ως MPD\_YYMMDDb
- Ο Ελέγξτε ότι το έργο είναι ρυθμισμένο έτσι ώστε να διαχειρίζεται τις δραστηριότητες **χωρίς** βάση την προσπάθεια: επιλέγοντας όλεσ τισ δραςτθριότθτεσ και *Task Information*:

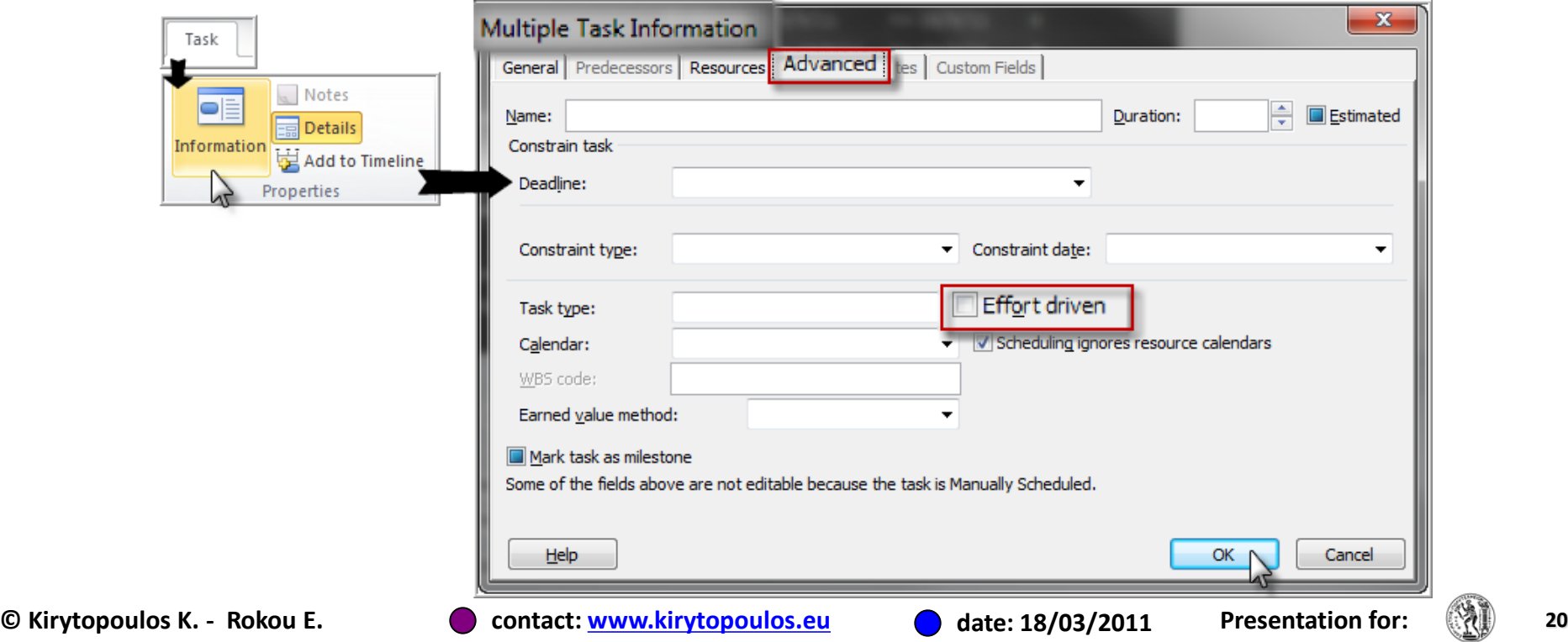

# **Work=Unit\*Duration**

#### **Παράδειγμα**

- **Διάρκεια** «Δημιουργία σχεδίων μελετών»: 1mon
- **Μονάδεσ** πόρου «Βουλγαρίδου Δ»: 1\*100%
- Συνολικι **εργαςία**: 1unit\*1mon=**1mon**=20\*8h=160h

**Ο** Επαλήθευση:

- *View Gantt Chart και Επιλζγω τη δραςτηριότητα*
- *View Details Task Form*

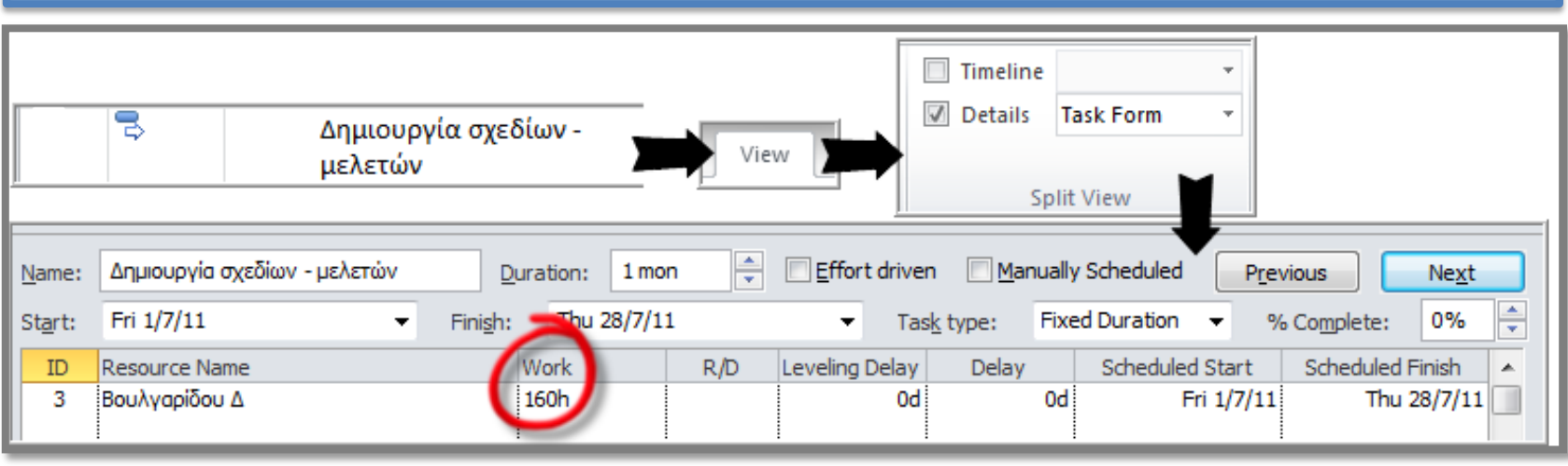

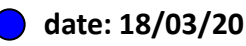

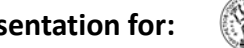

#### **Παράδειγμα 1**

Ορίζουμε ότι η εργασία της δραστηριότητας «Διοίκηση έργου» είναι fixed work και αφαιρούμε τον πόρο «Ρόκου Ε»

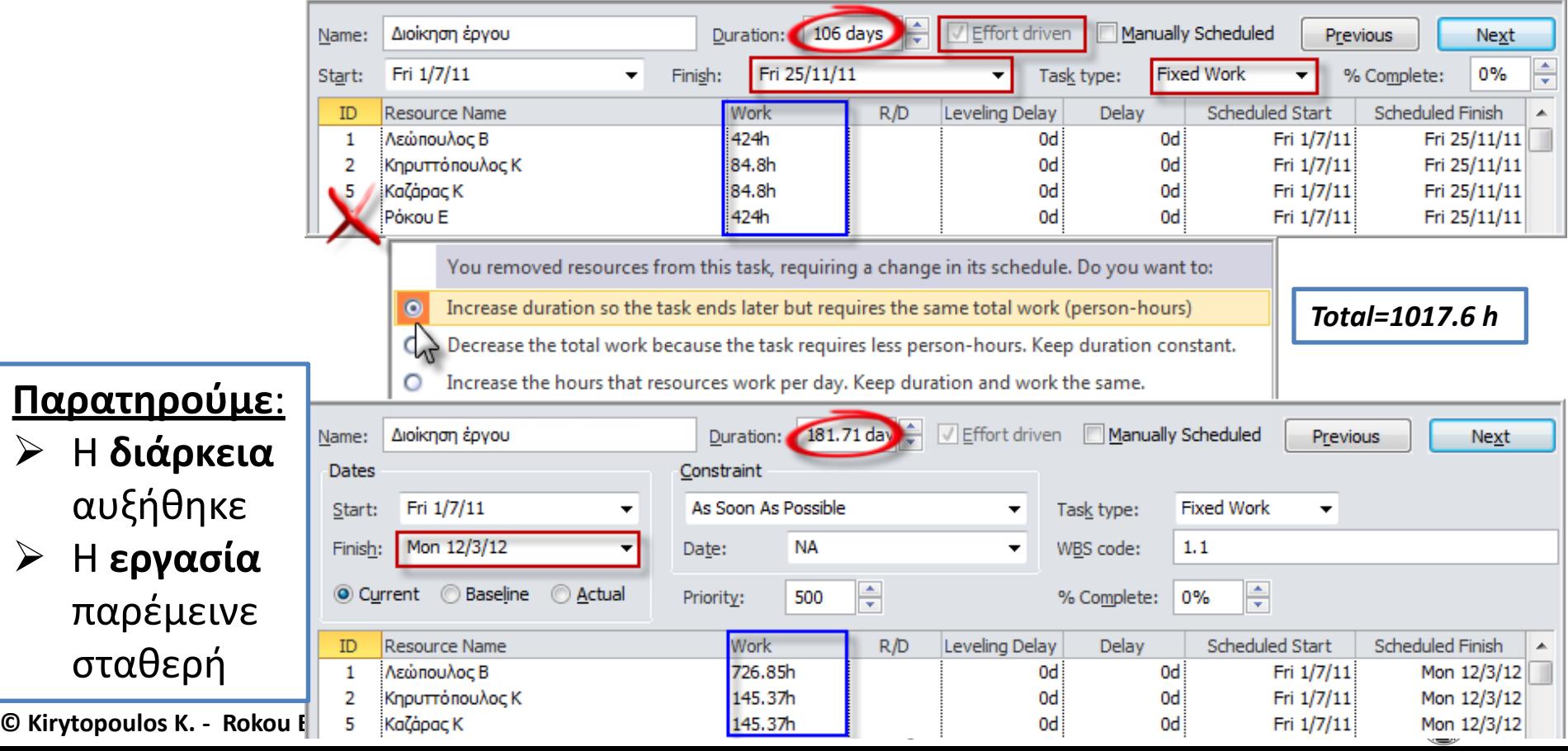

#### **Παράδειγμα 2**

Προσθέτουμε τον πόρο «Εργάτες» με ποσοστό 50% στη δραστηριότητα «Διοίκηση έργου» (όπως ήταν η Ρόκου Ε αρχικά)

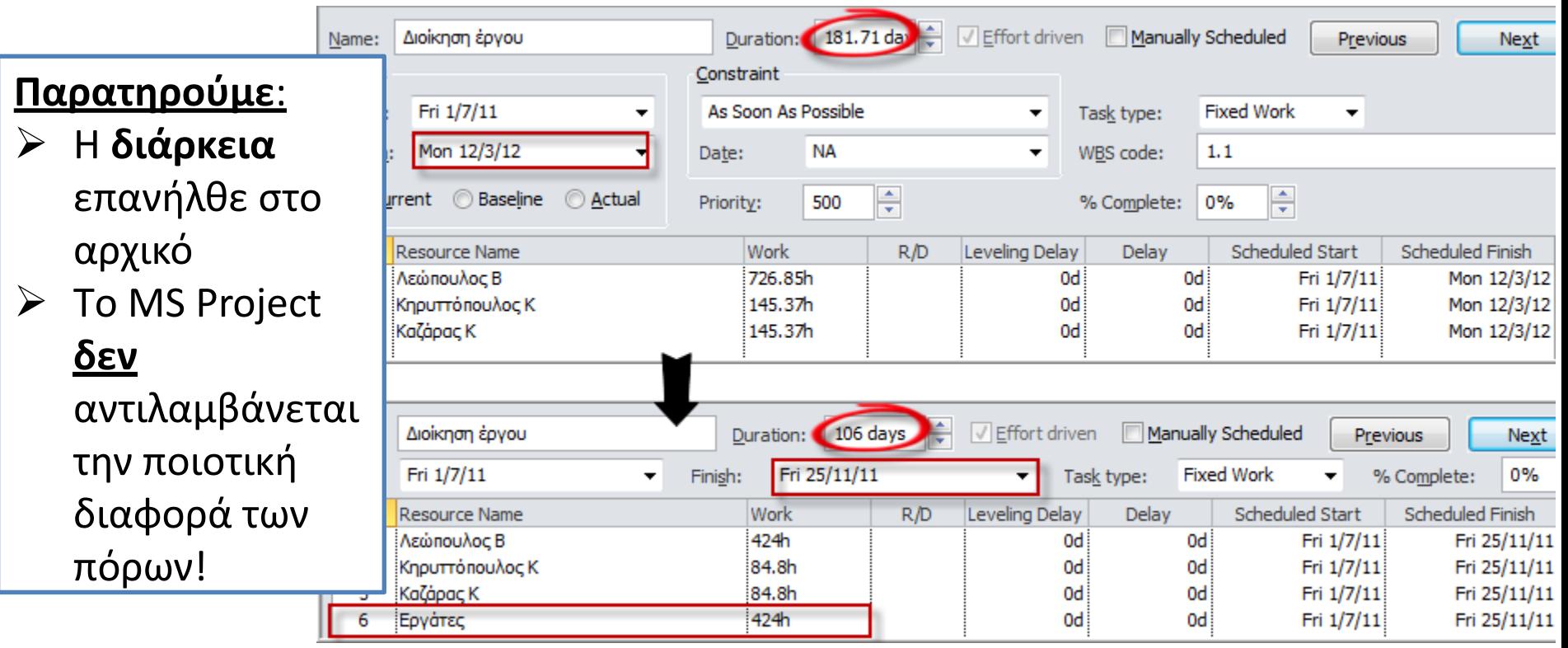

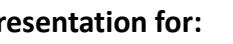

## **Παράδειγμα 3**

#### Προσθέτουμε τον πόρο «Καζάρας Κ» στη δραστηριότητα «Εγκατάσταση ασθενών ρευμάτων» την οποία κάνουμε fixed duration

Συνεργείο ηλεκτρολόγου[12,000.00 ◈ €];Κηρυττόπουλος Κ[10%];Καλωδιώσεις[2,000 τρέχον μέτρο];CCTV[30 τεμάχιο];Καζάρας Κ You've added new resources to this task. Is it because you wanted to:

Reduce duration so the task ends sooner, but requires the same amount of work (person-hours) O

Increase total work because the task requires more person-hours. Keep duration constant.

Reduce the hours that resources work per day. Keep duration and work the same. O

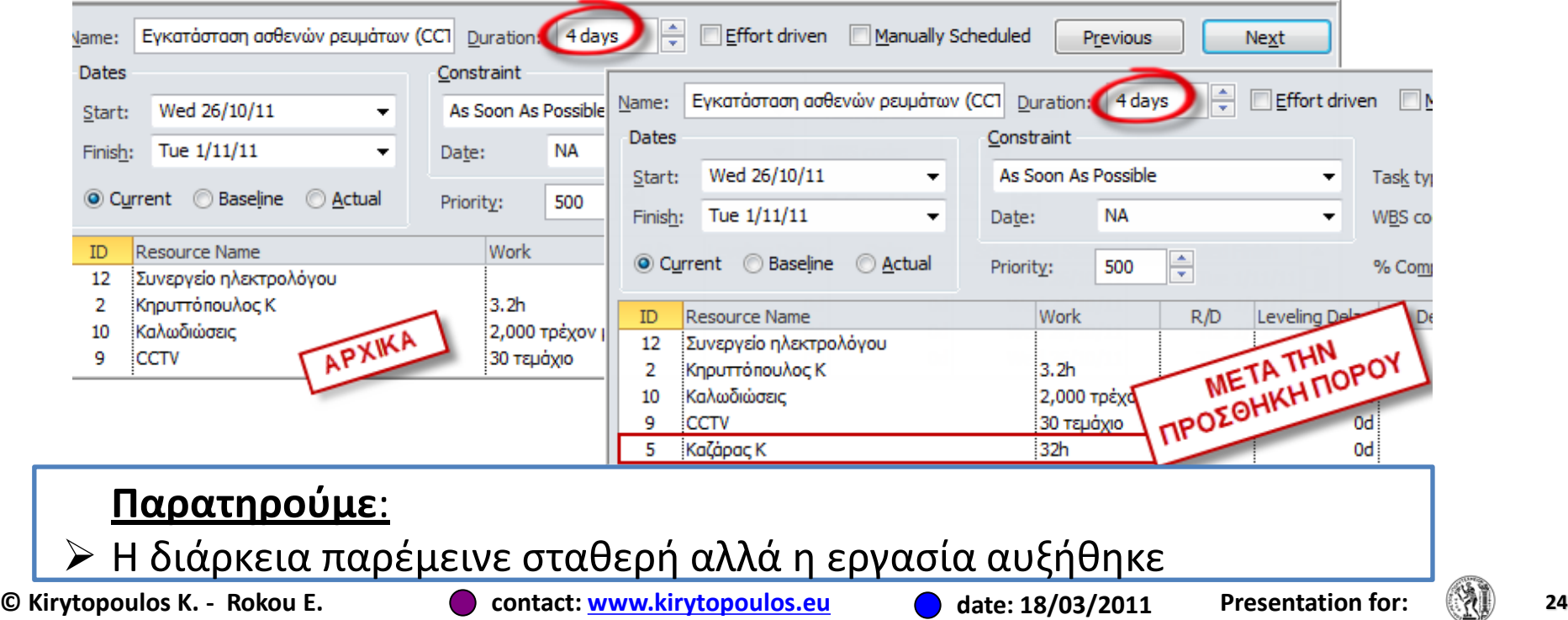

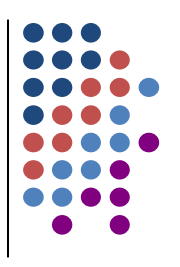

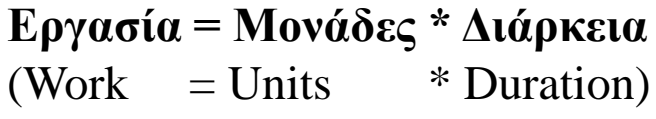

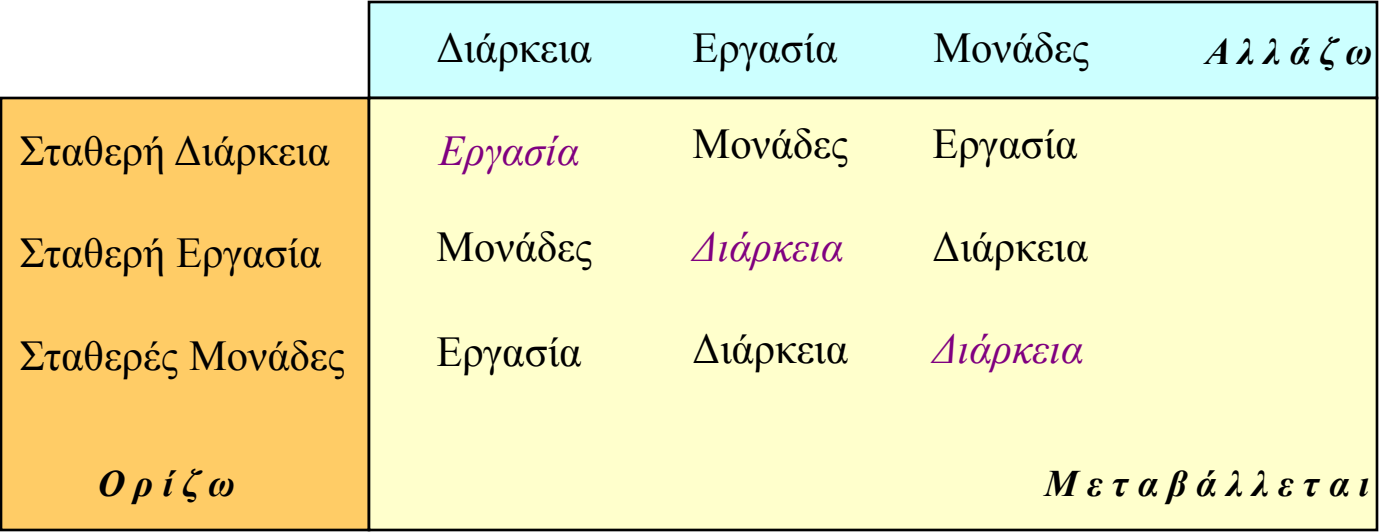

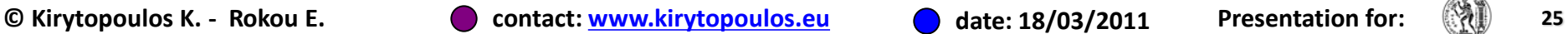

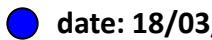

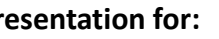

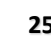

### **Διαχείριςη υλικών**

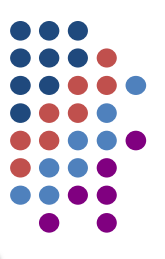

#### **Παράδειγμα 4**

Αλλάζουμε τη ποσότητα για το υλικό «Τούβλα» σε 60 παλέτες στη δραστηριότητα «Τοιχοδομές μπατικές - δομικές»

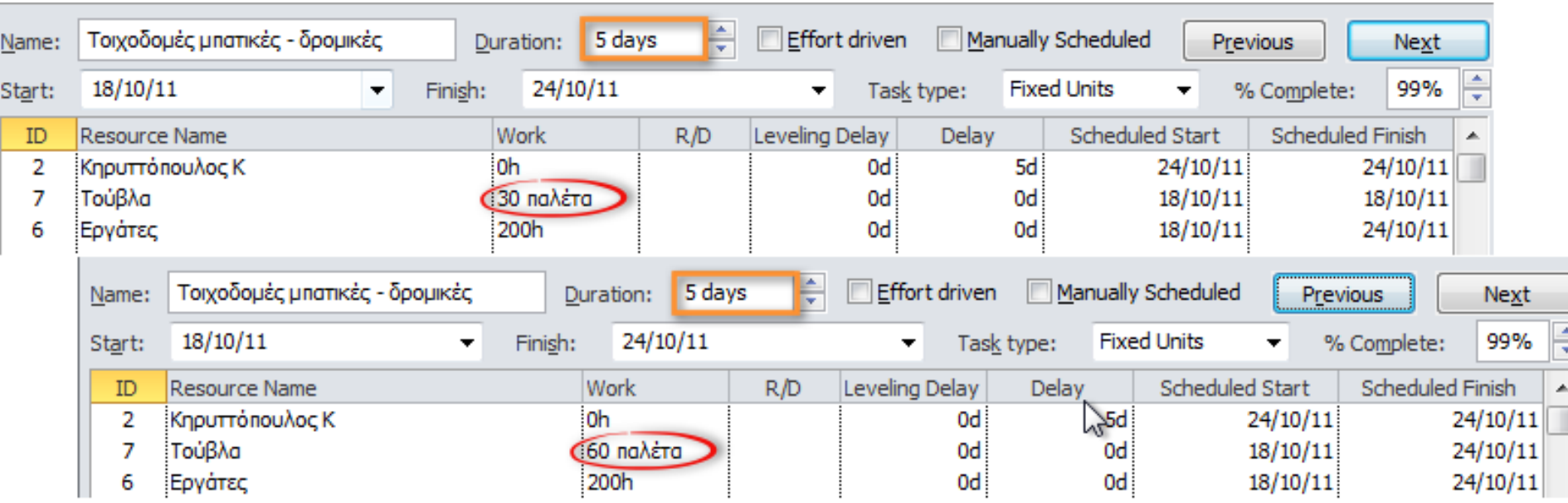

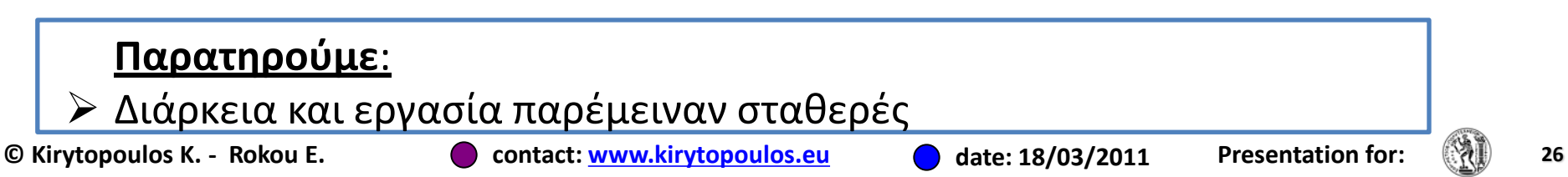

## **Διαχείριςη υλικών**

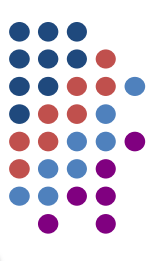

#### **Παράδειγμα 5**

Ορίζουμε ότι οι υπολογισμοί γίνονται με fixed work και αλλάζουμε τη ποσότητα για το υλικό «Τούβλα» σε 90 παλέτες στη δραστηριότητα «Τοιχοδομές μπατικές - δομικές»

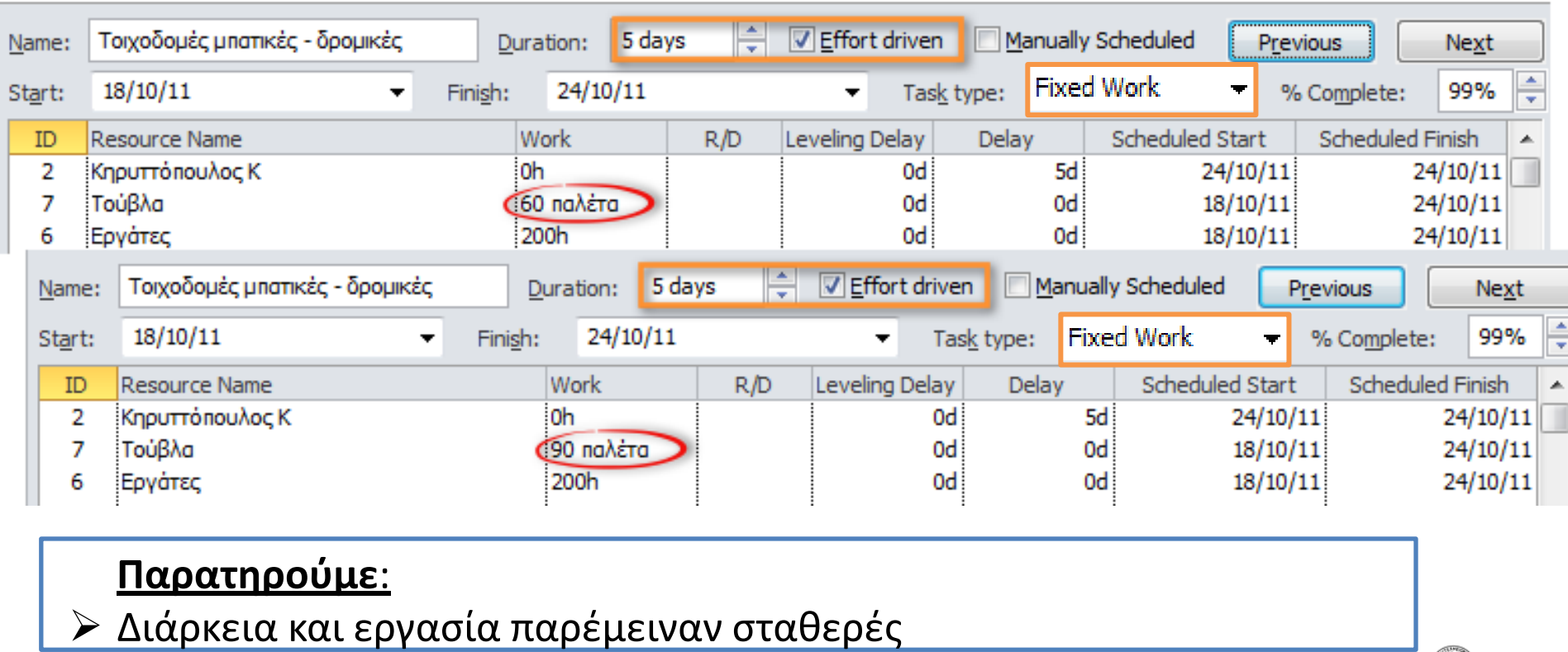

**© Kirytopoulos K. - Rokou E. contact: [www.kirytopoulos.eu](http://www.kirytopoulos.eu/) date: 18/03/2011 Presentation for: 27**

#### **Ευχαριςτώ για την προςοχή…**

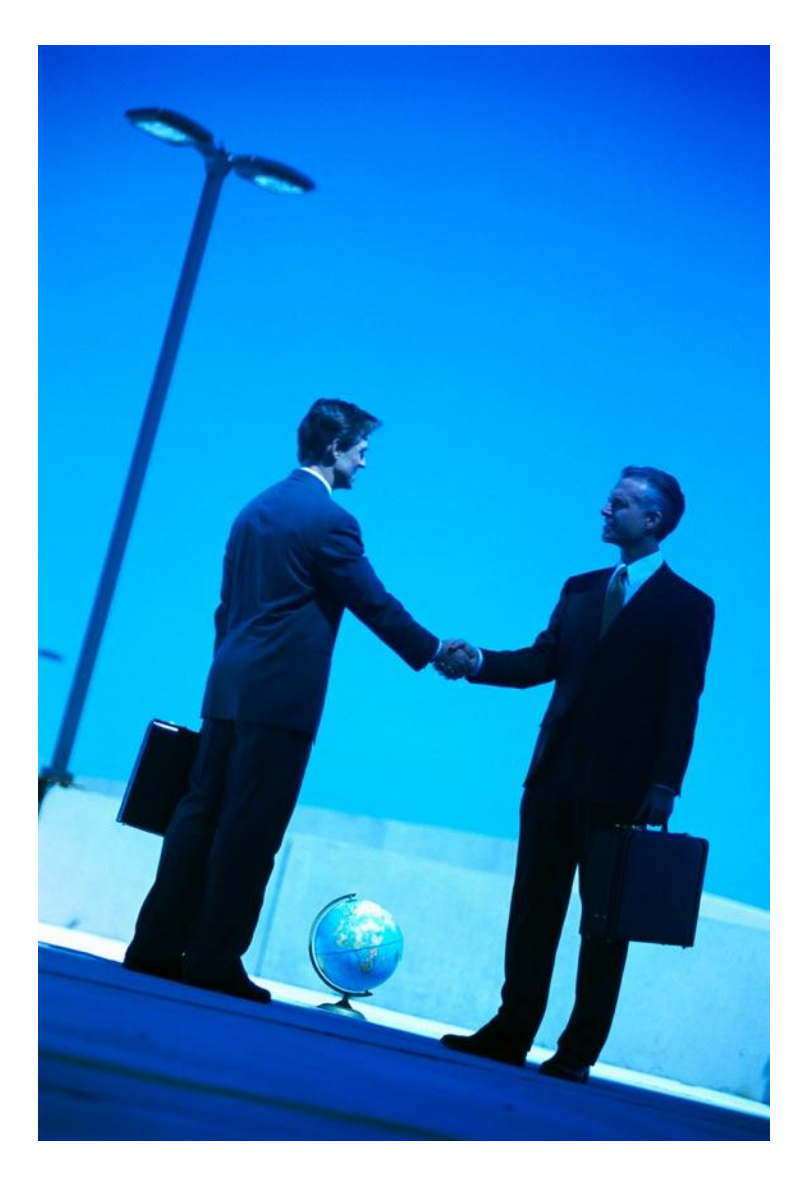

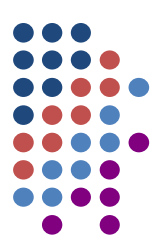

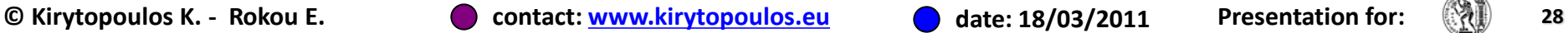

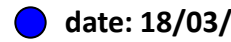

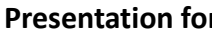

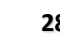